## **مراحل ثبت درخواست خوابگاه در سامانه بوستان**

## **boostan.malayeru.ac.ir بوستان سامانه آدرس**

- پس از انتخاب قسمت مربوط به درخواست خوابگاه و مطالعه قوانین مربوطه، با اعالم موافقت و ثبت وارد مرحله بعدی فرایند شوید.
	- نام فایلهای بارگذاری شده لزوما به صورت انگلیسی باشد

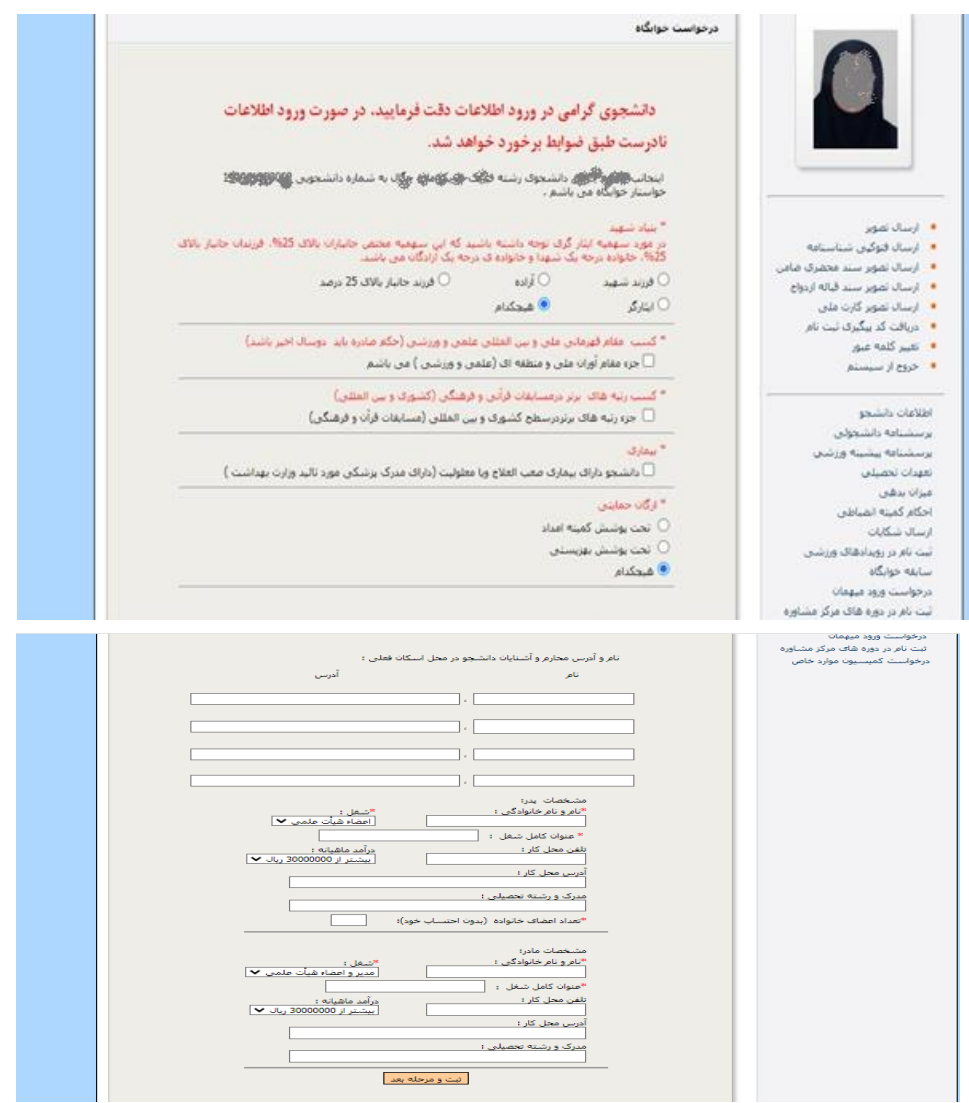

پس از پایان فرایند تکمیل فرم، دکمه ثبت و مرحله بعد را انتخاب نمائید.

در صورت انتخاب، مدارک و مستندات کمیته امداد، بهزیستی و ...... بارگذاری نمائید.

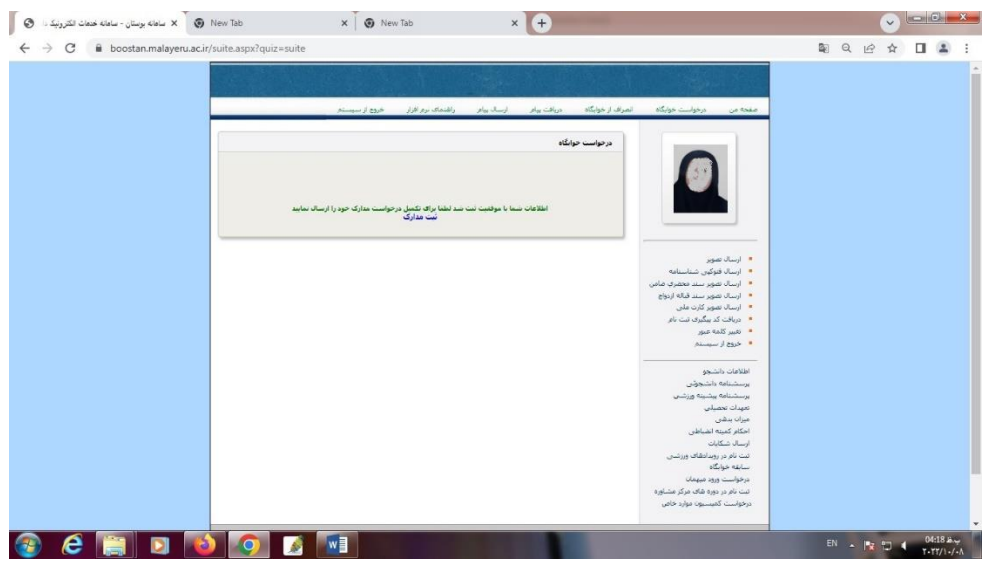

پس از تکمیل ثبتنام و ارسال مدارک، کد چهار رقمی تایید ثبت درخواست خوابگاه قابل مشاهده خواهد بود.

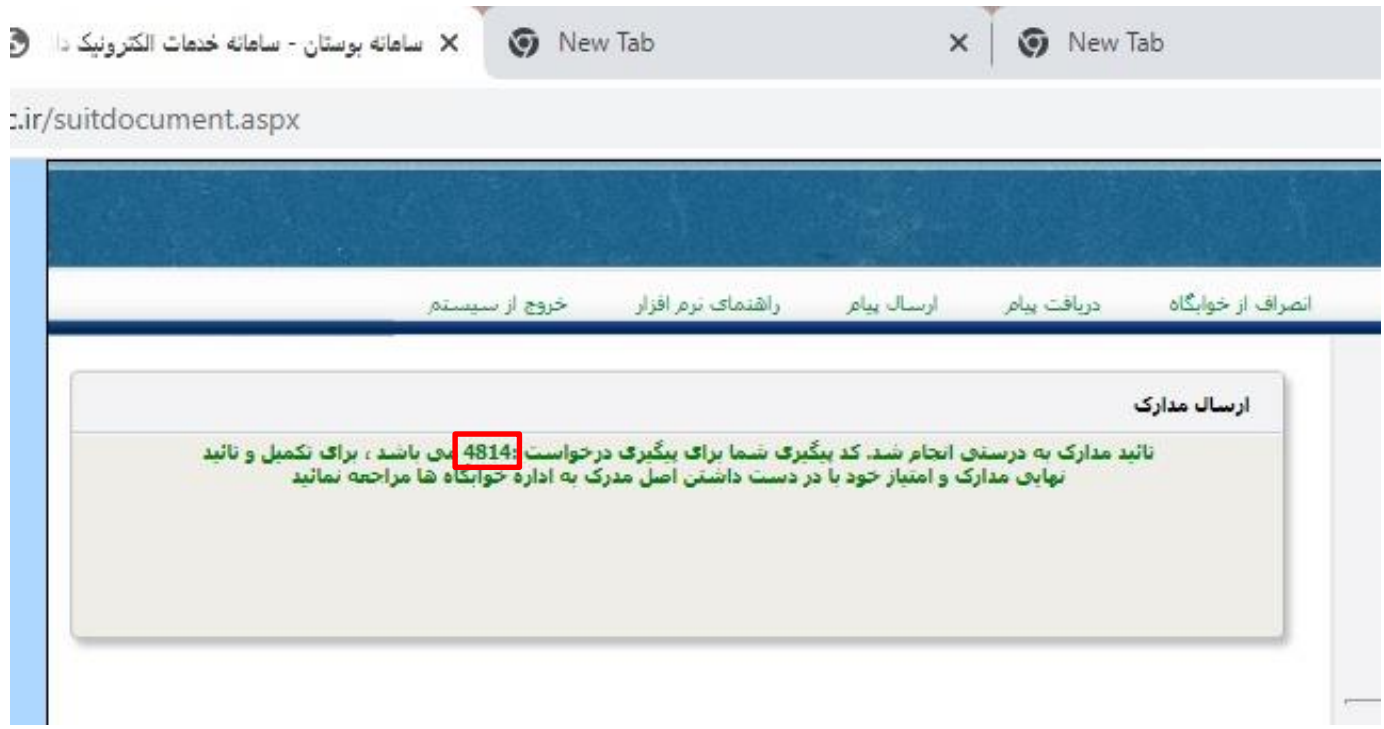